# **ー 新規ご登録方法 ー**

# **セゾンカード インターネットサービス** Netアンサー

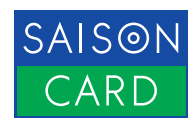

### **INDEX -目次**

#### スマートフォンをお持ちの方におススメ! **SAISON** CARD セゾンPortalアプリからのお手続き

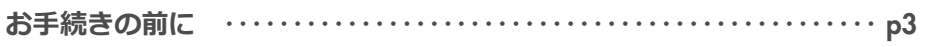

#### 

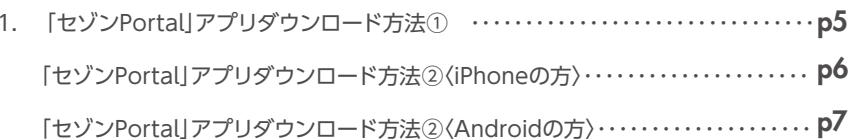

#### STEP 02 セゾンPortalアプリにカードを登録しましょう ·············· p8

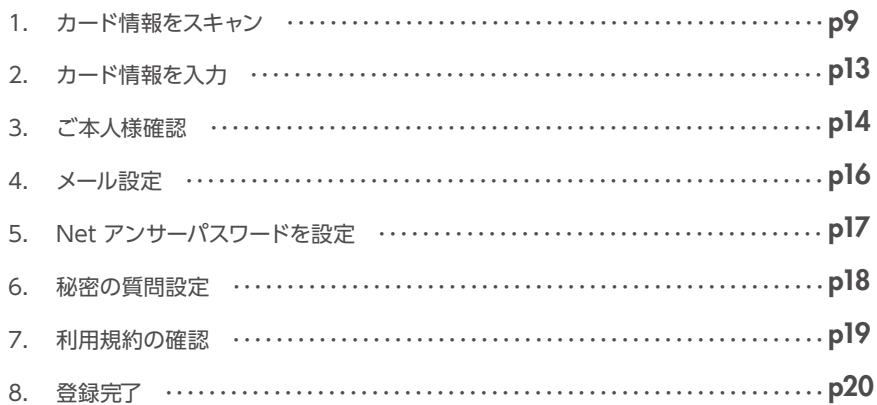

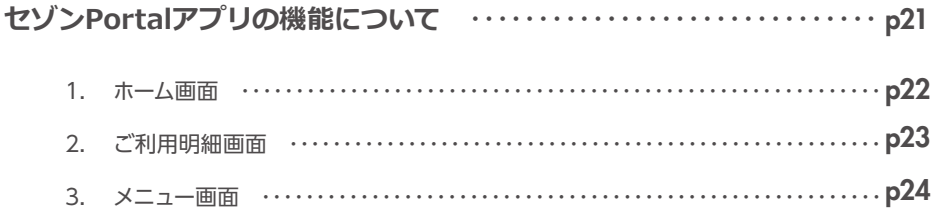

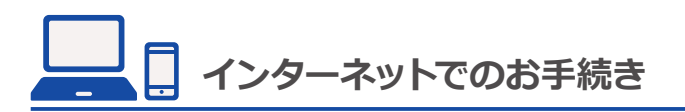

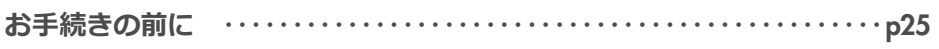

#### 

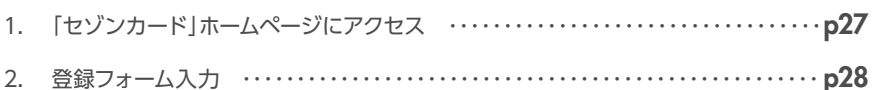

#### 

- 
- 2. ご本人様確認………………………………………………………… p37
- 3. Netアンサー登録完了 ……………………………………………… p38

#### STEP 03 登録情報セキュリティを高める設定をしましょう ············· p39

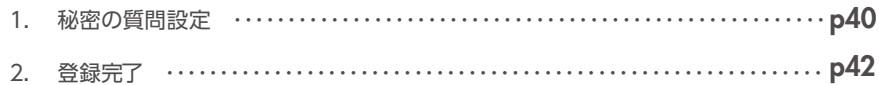

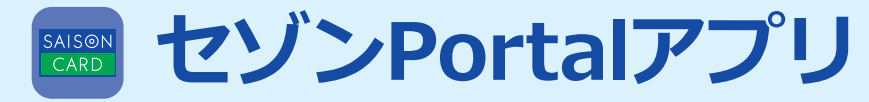

# **新規ご登録方法**

**アプリ登録と同時に「Netアンサー」の登録が完了となります。** 

## **お手続きの前にお手元にご用意ください**

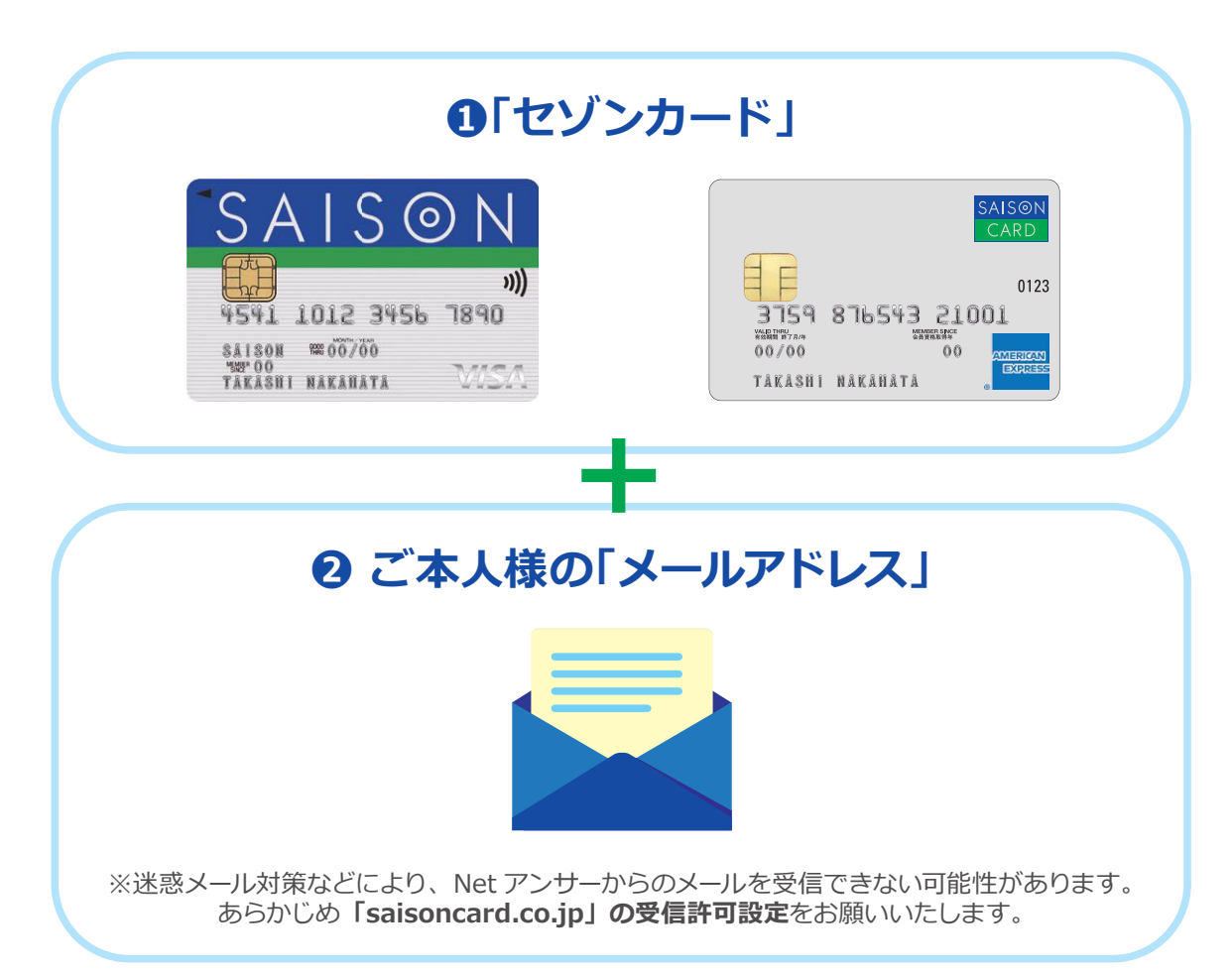

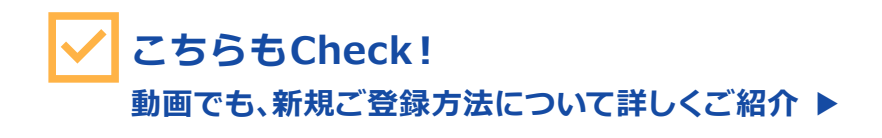

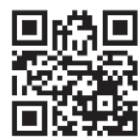

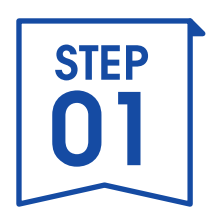

# **セゾンPortalアプリを ダウンロード**

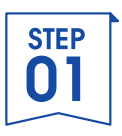

# **1.「セゾンPortal」アプリダウンロード方法①**

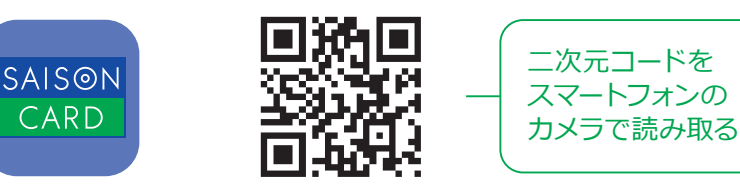

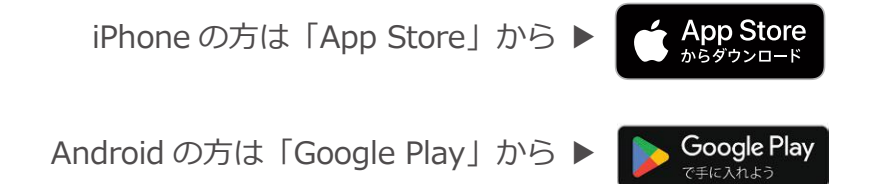

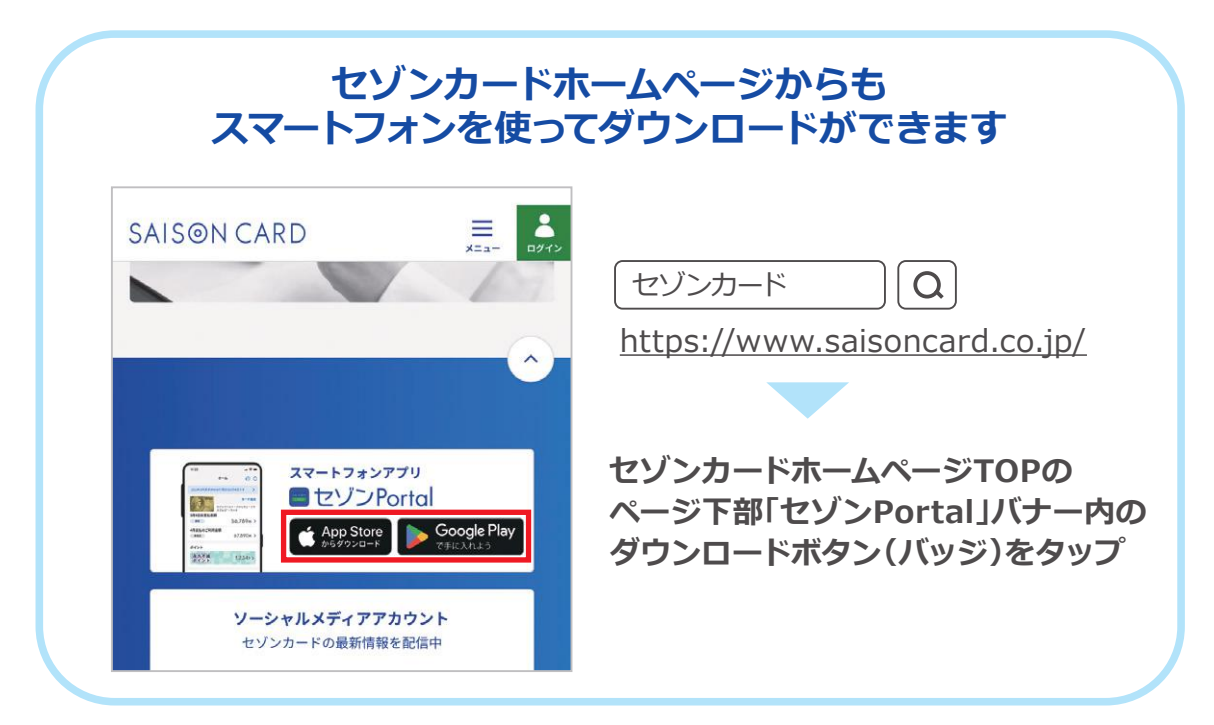

※iPhone は米国およびほかの国々で登録された Apple Inc. の商標です。 ※App Store は Apple Inc. のサービスマークです。 ※Android、Google Play は Google Inc. の商標または登録商標です。

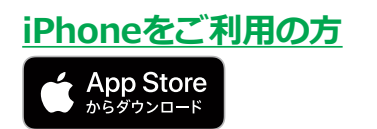

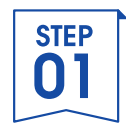

# **1.「セゾンPortal」アプリダウンロード方法②**

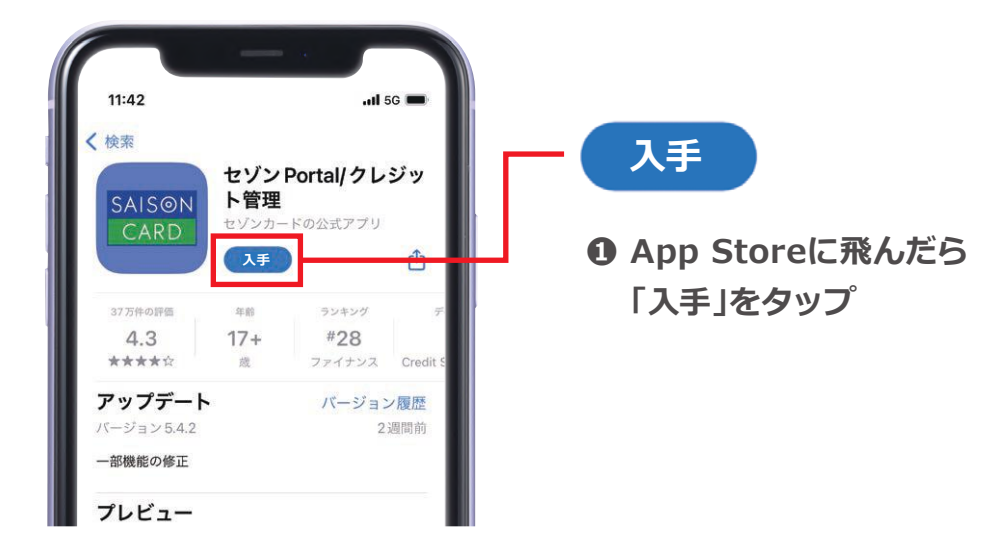

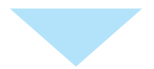

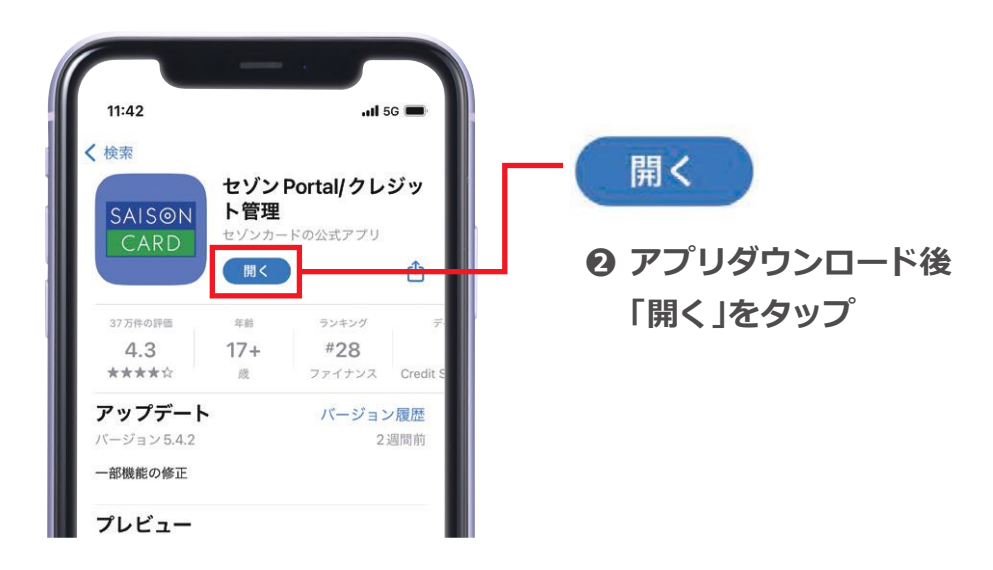

※iPhone は米国およびほかの国々で登録された Apple Inc. の商標です。 ※App Store は Apple Inc. のサービスマークです。

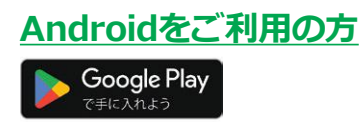

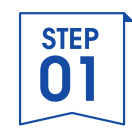

# **1.「セゾンPortal」アプリダウンロード方法②**

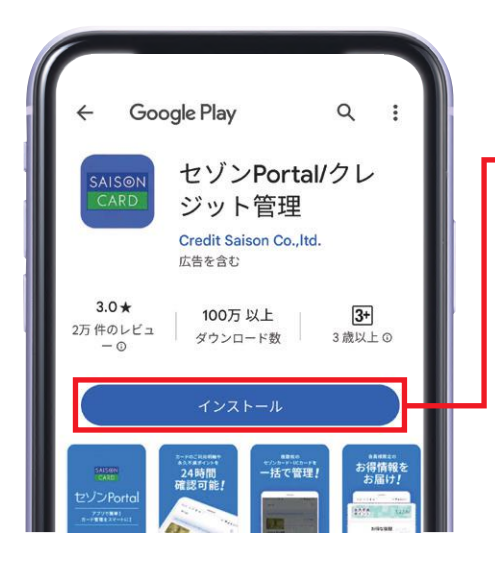

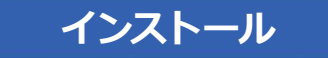

**❶ Google Playに飛んだら 「インストール」をタップ** 

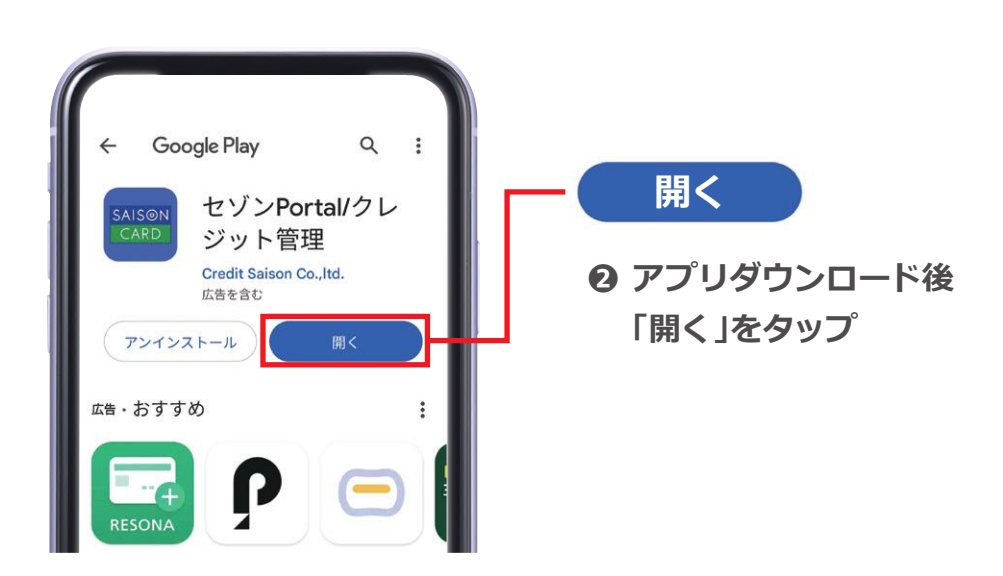

※Android、Google Play は Google Inc. の商標または登録商標です。

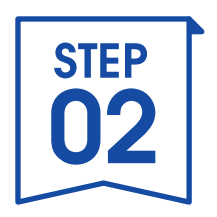

# **セゾンPortalアプリに カードを登録しましょう**

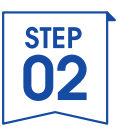

# **1.カード情報をスキャン①**

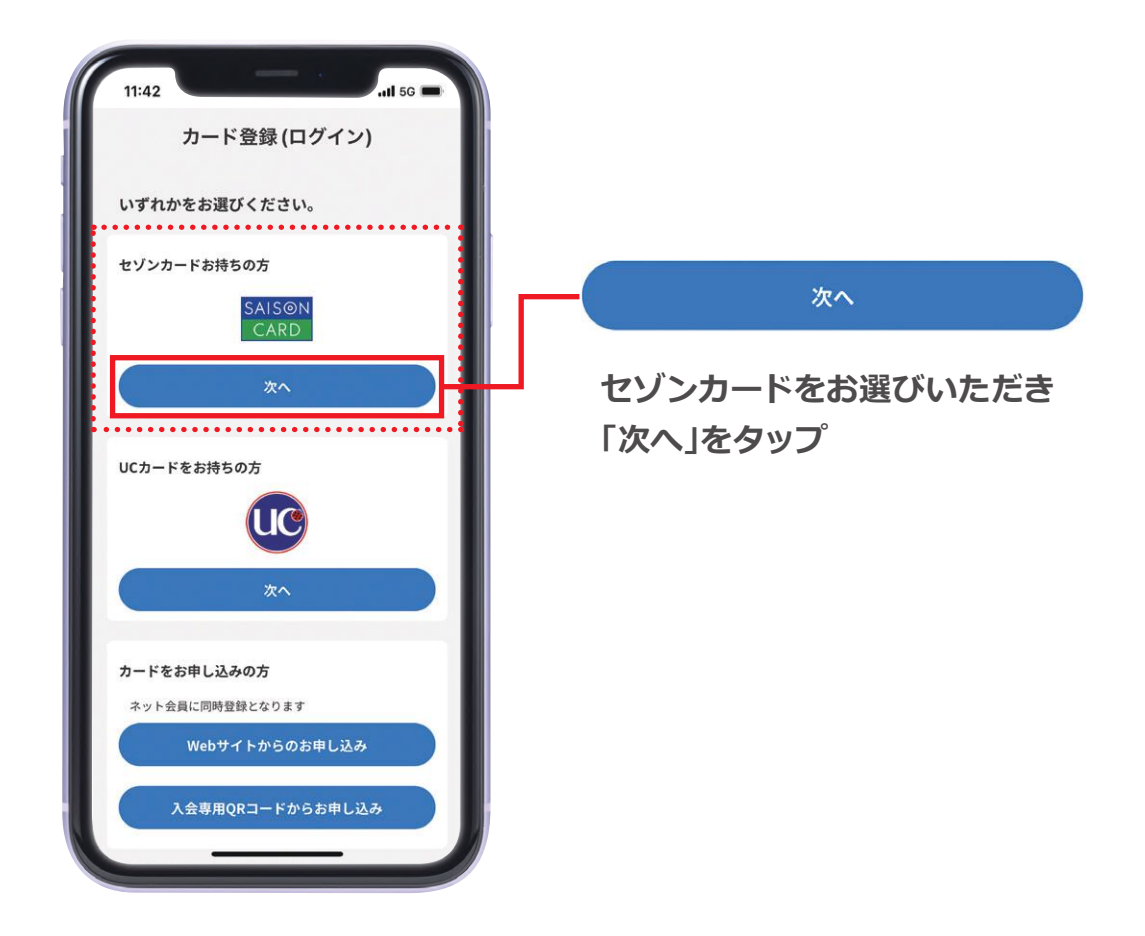

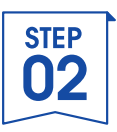

# **1.カード情報をスキャン②**

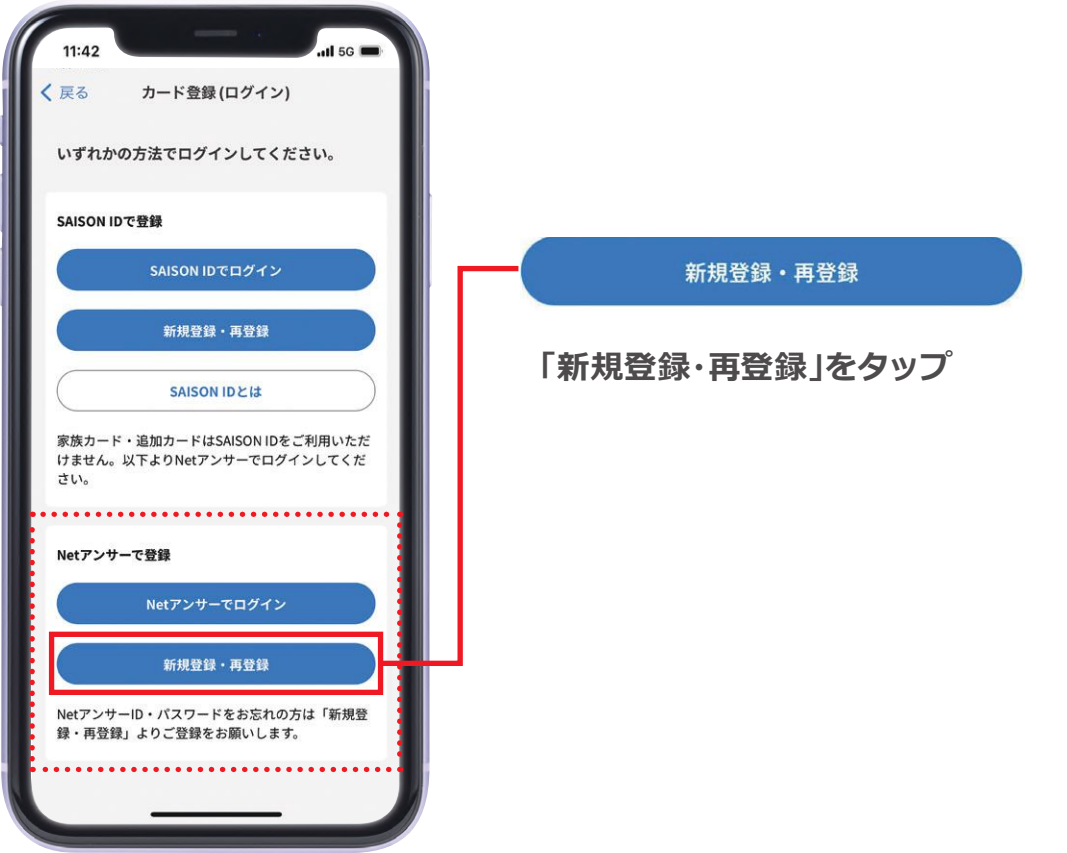

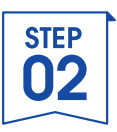

# **1.カード情報をスキャン③**

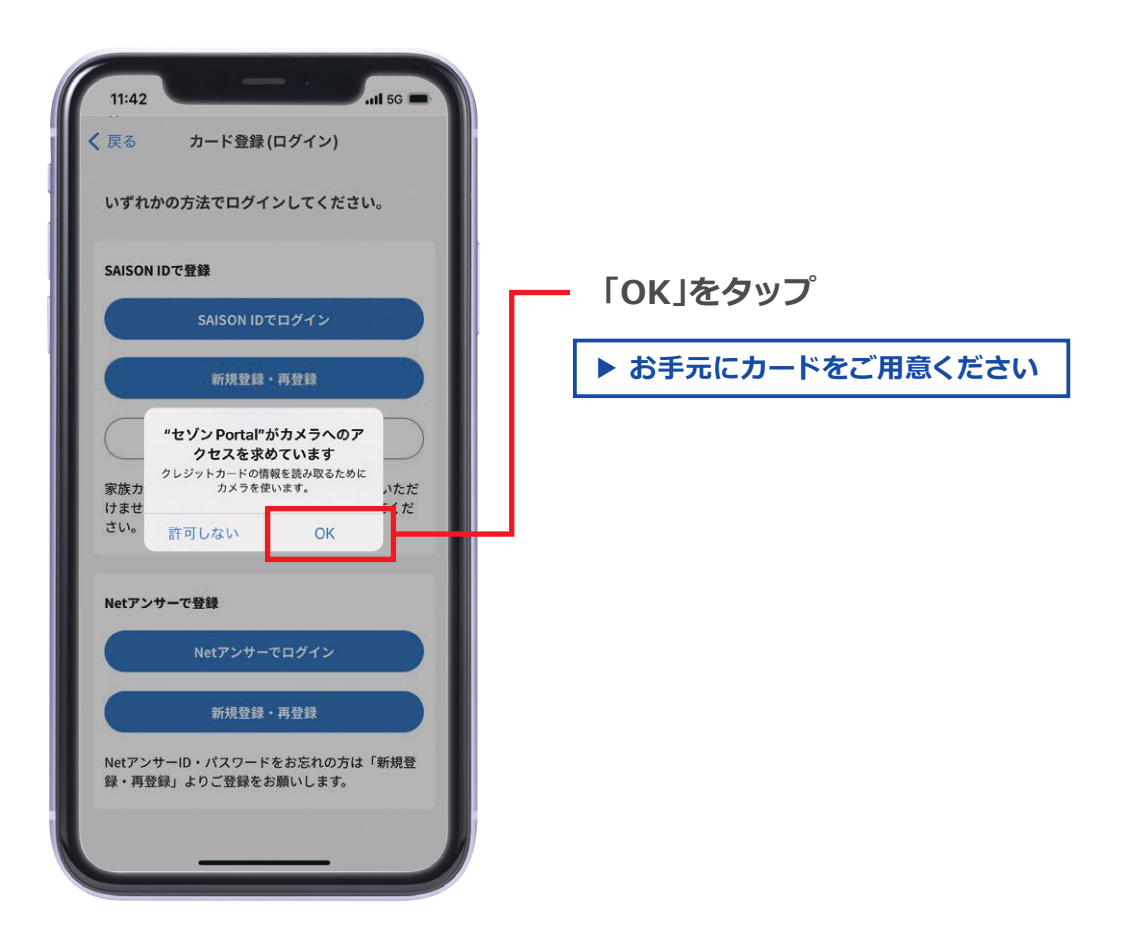

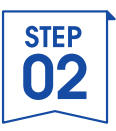

# **1.カード情報をスキャン④**

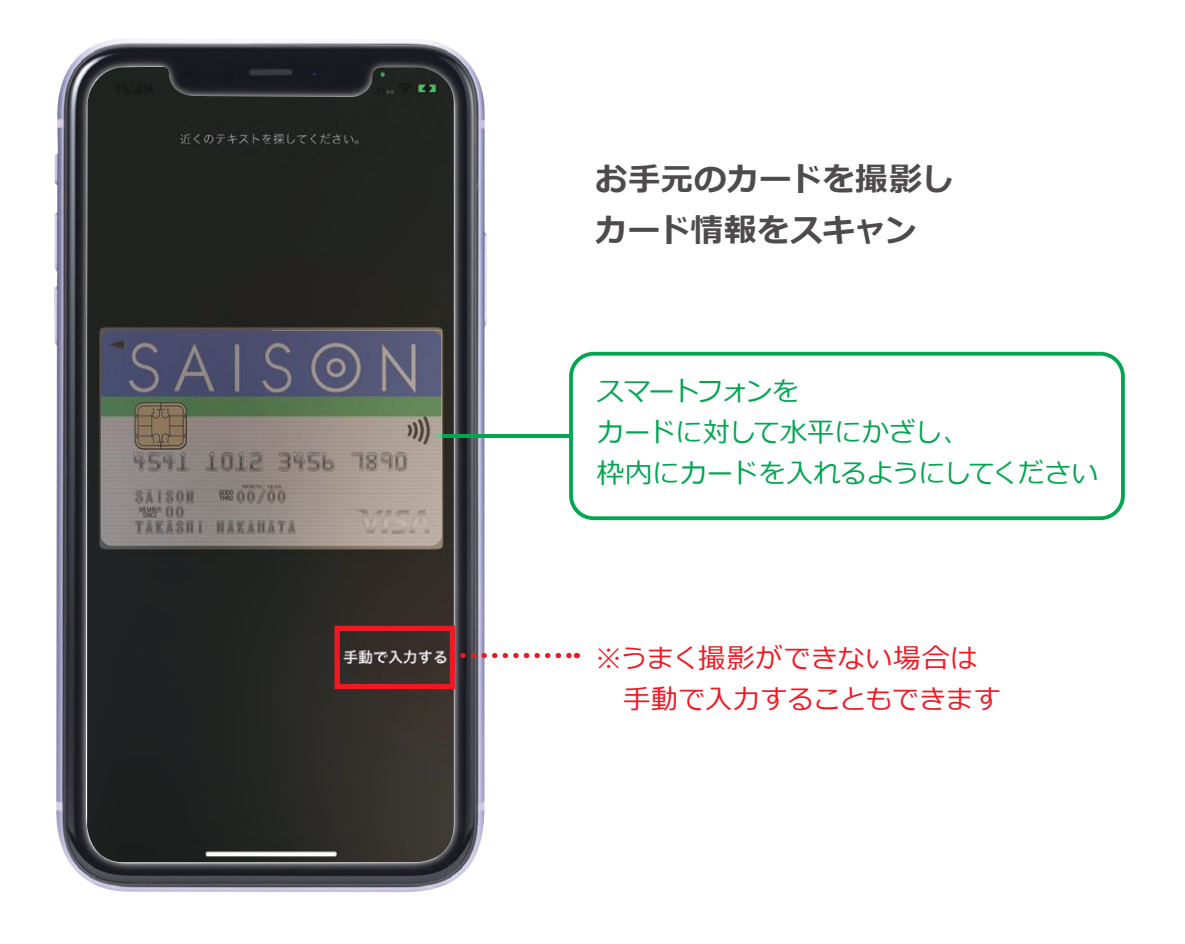

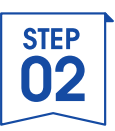

## **2.カード情報を入力**

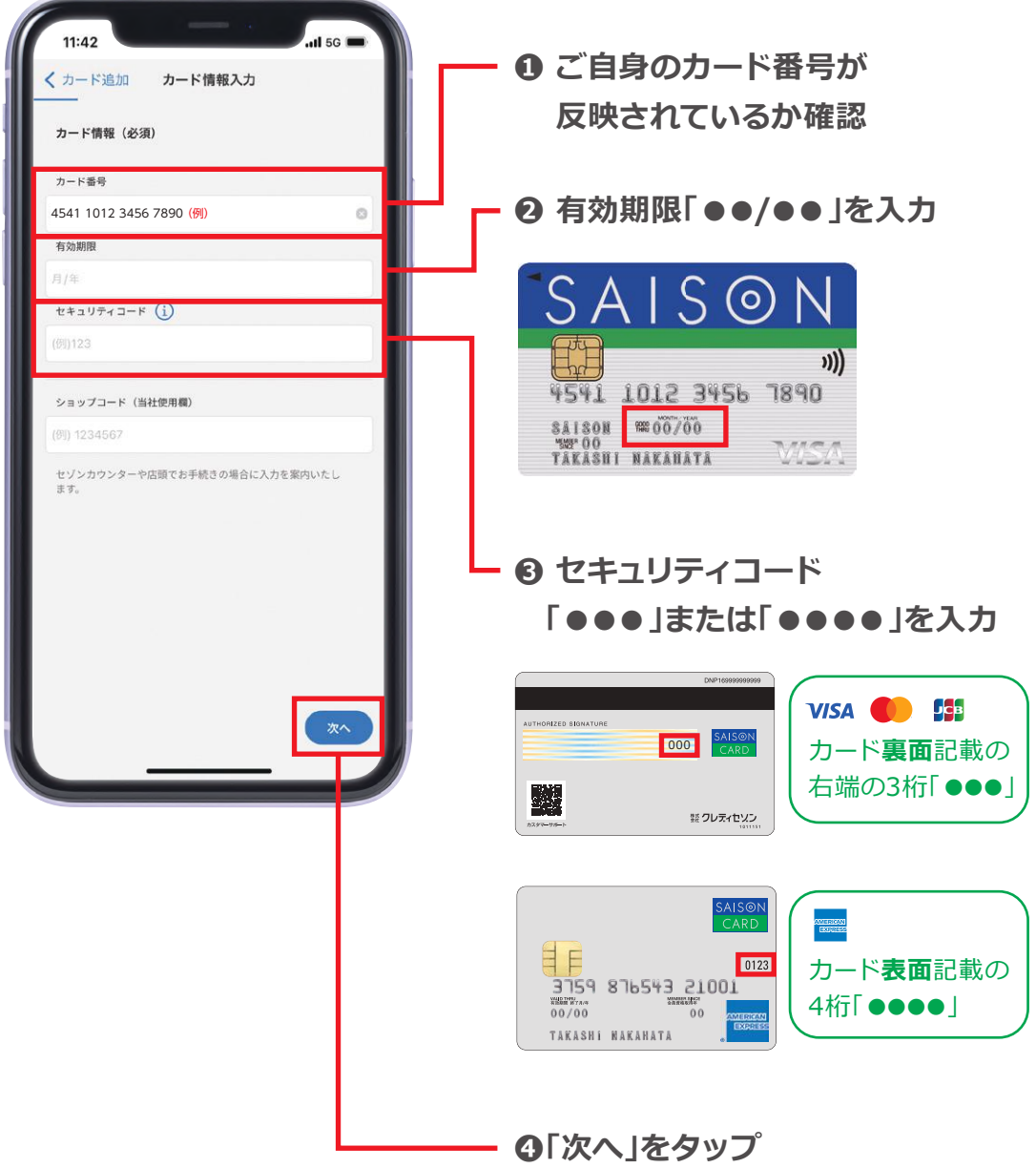

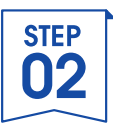

## **3.ご本人様確認①**

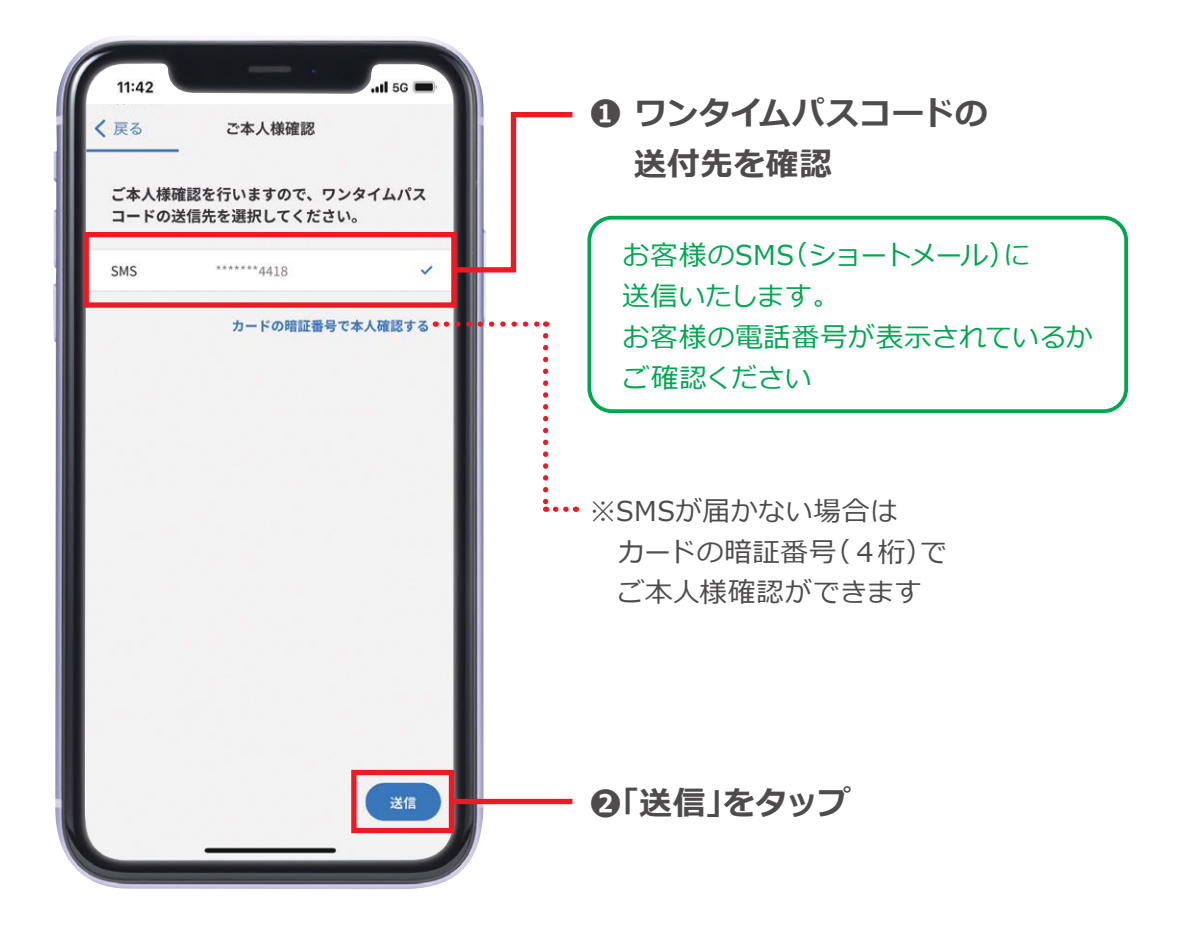

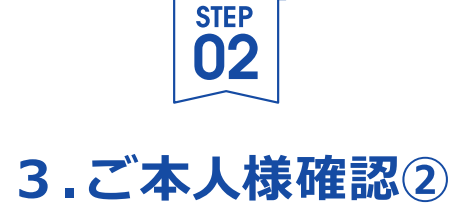

※これまでのセゾンPortalアプリ登録画面は閉じずにメッセージアプリを開いてください

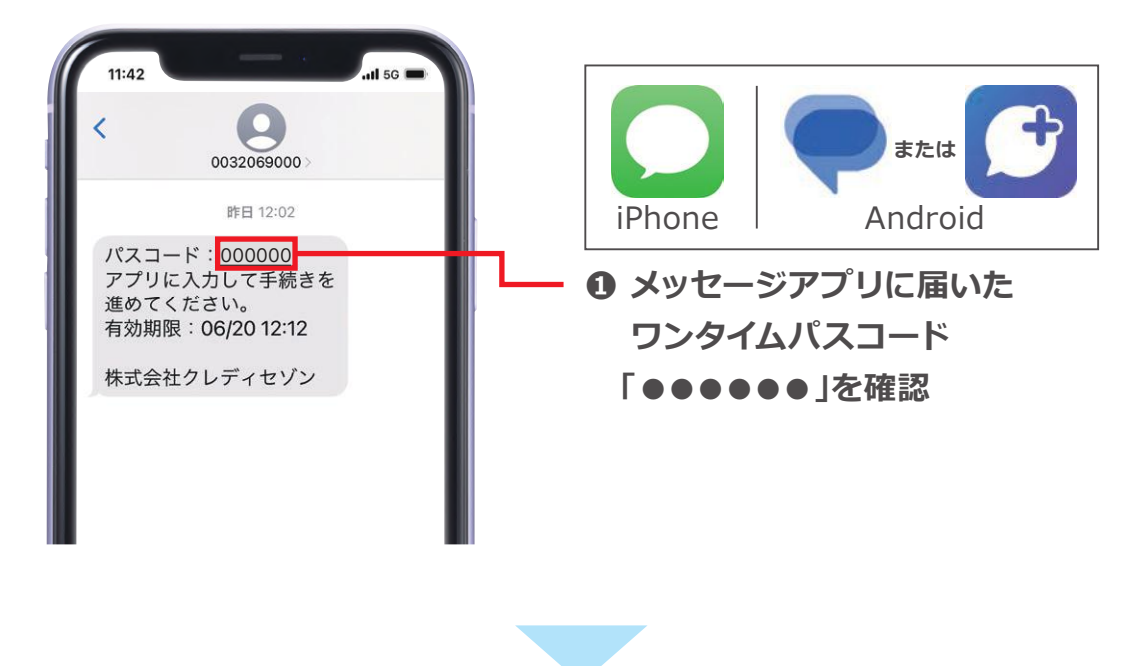

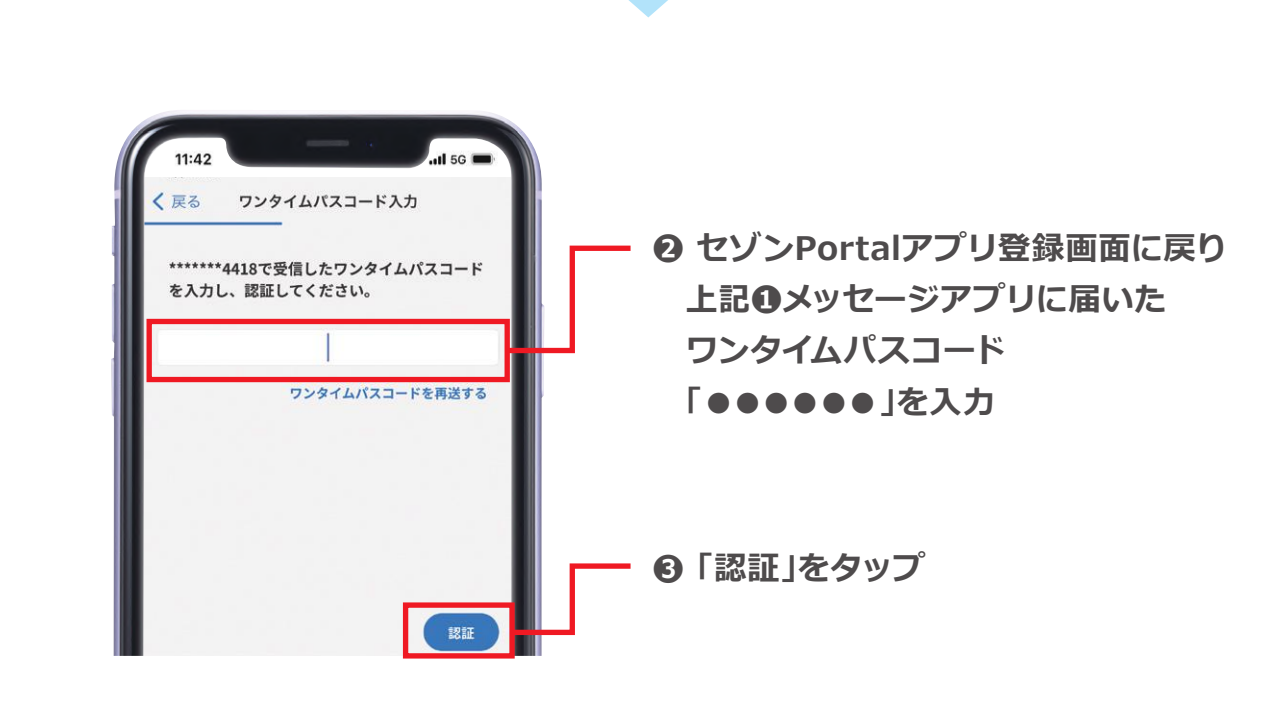

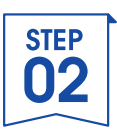

### **4.メール設定**

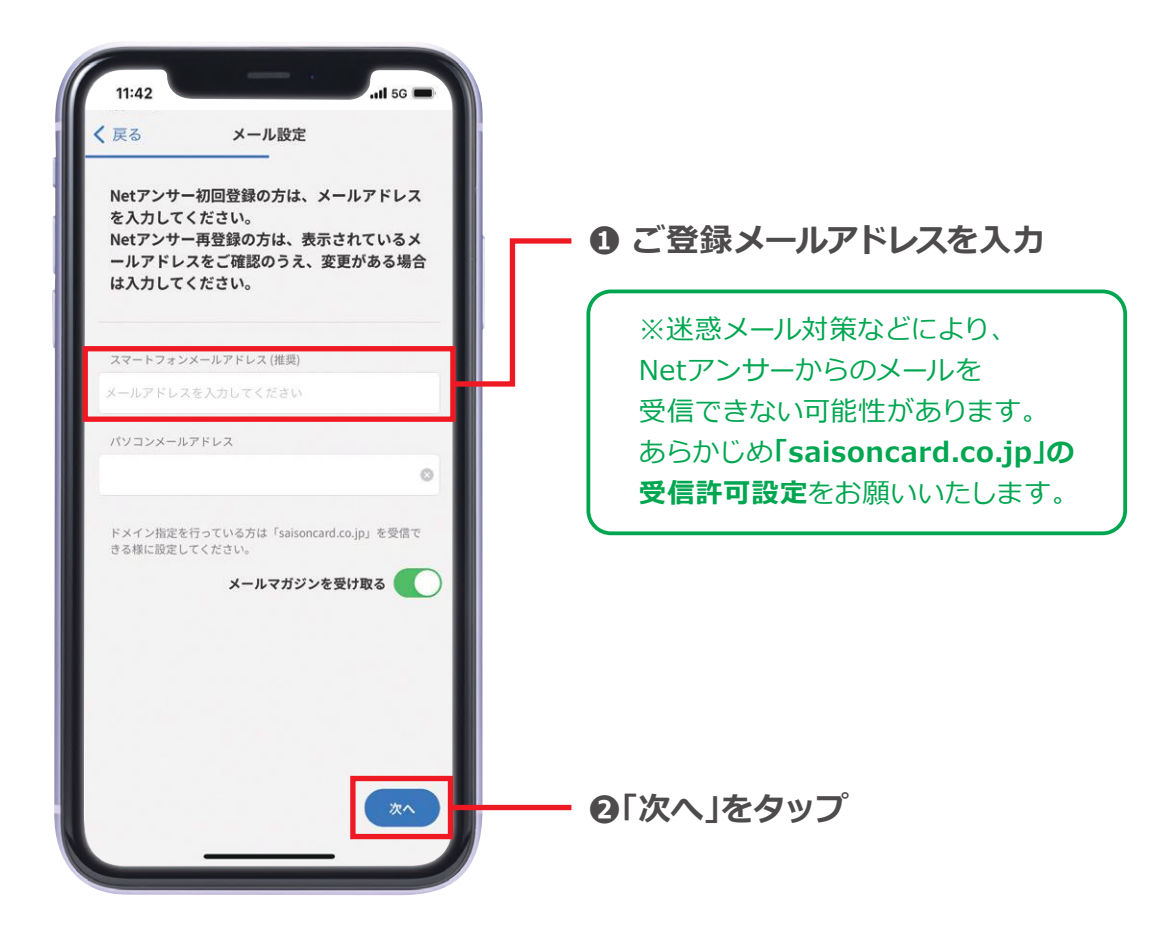

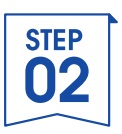

# **5.Netアンサーパスワードを設定**

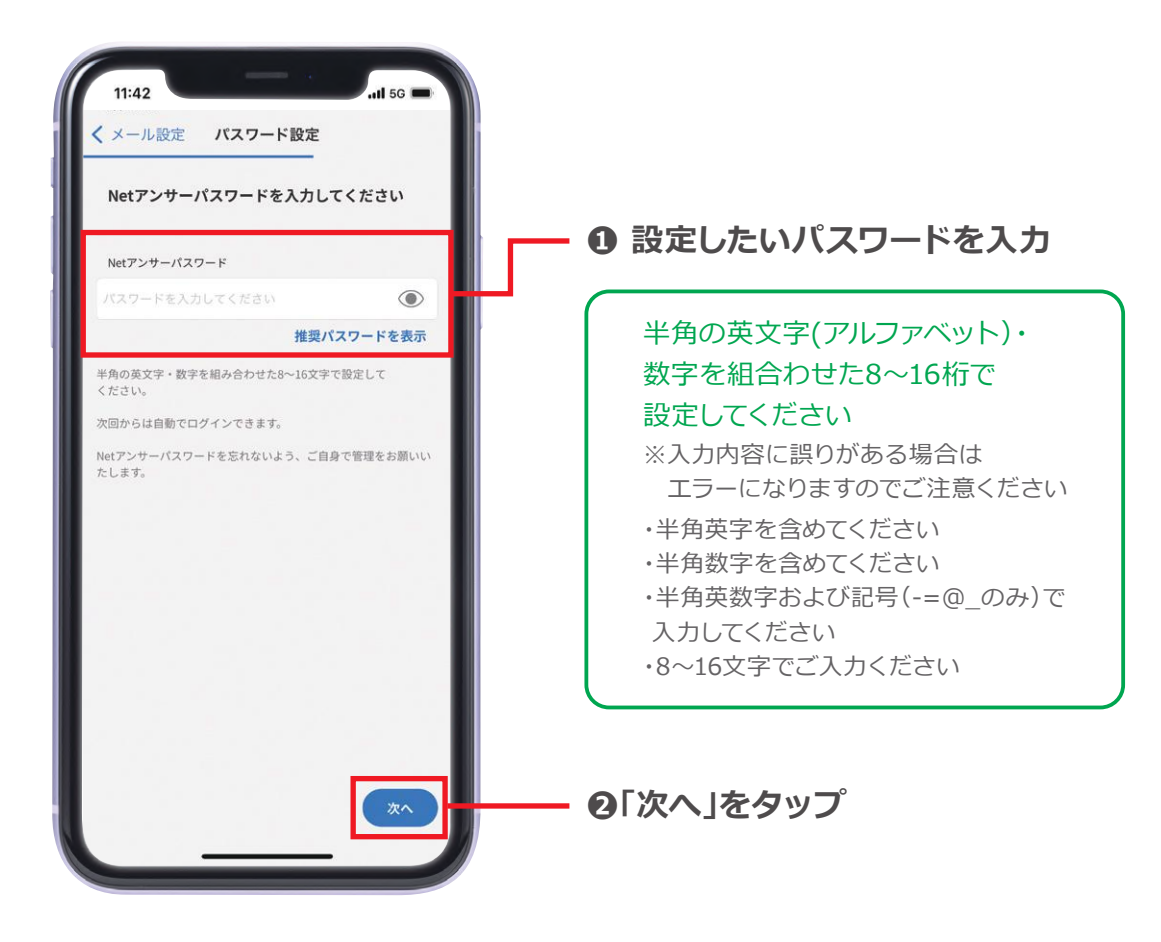

※Netアンサーパスワードを忘れないよう ご自身で管理をお願いいたします

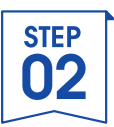

## **6.秘密の質問設定**

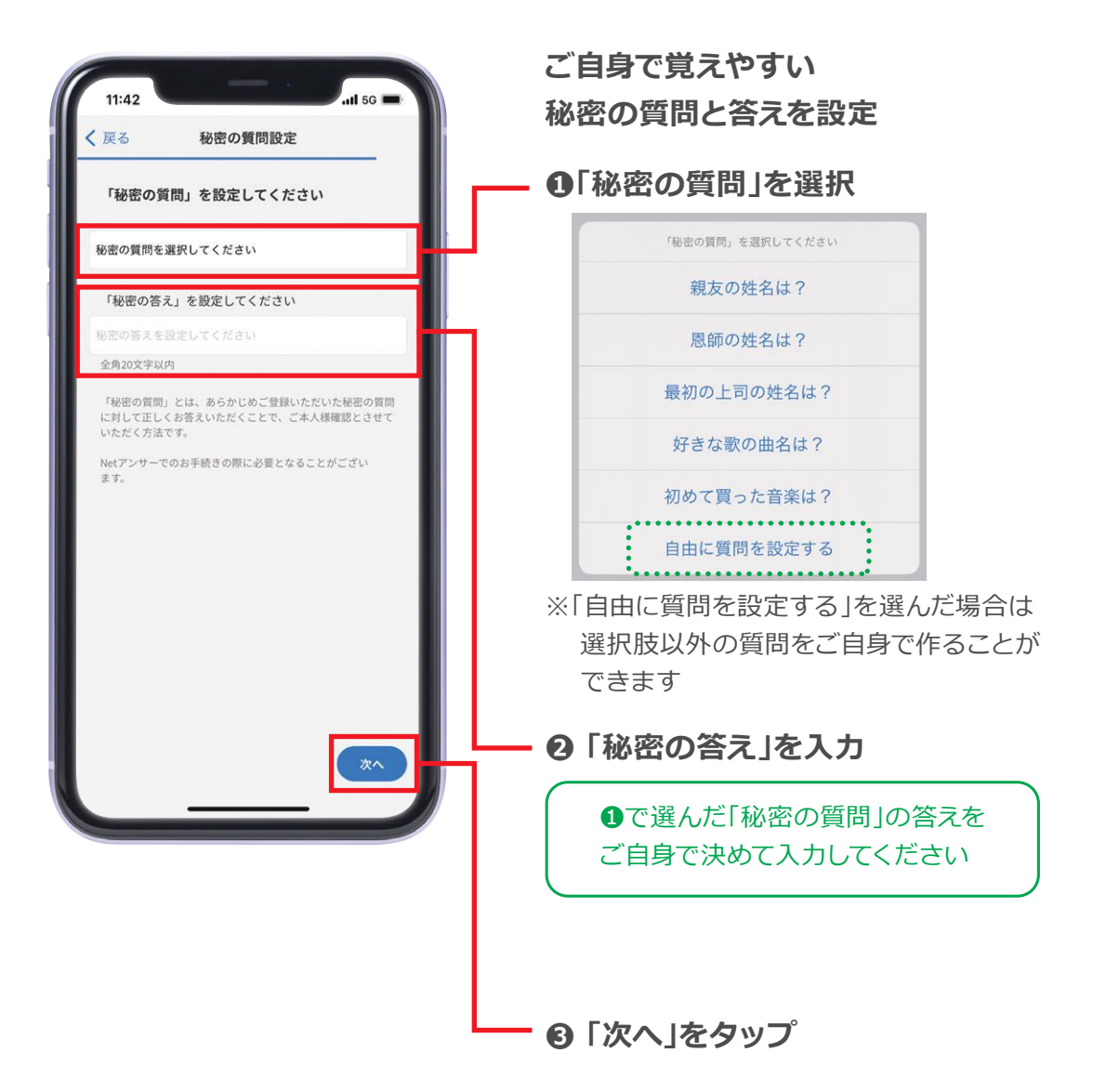

※「秘密の質問」の答えを忘れないよう ご自身で管理をお願いいたします

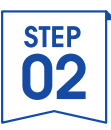

# **7.利用規約の確認**

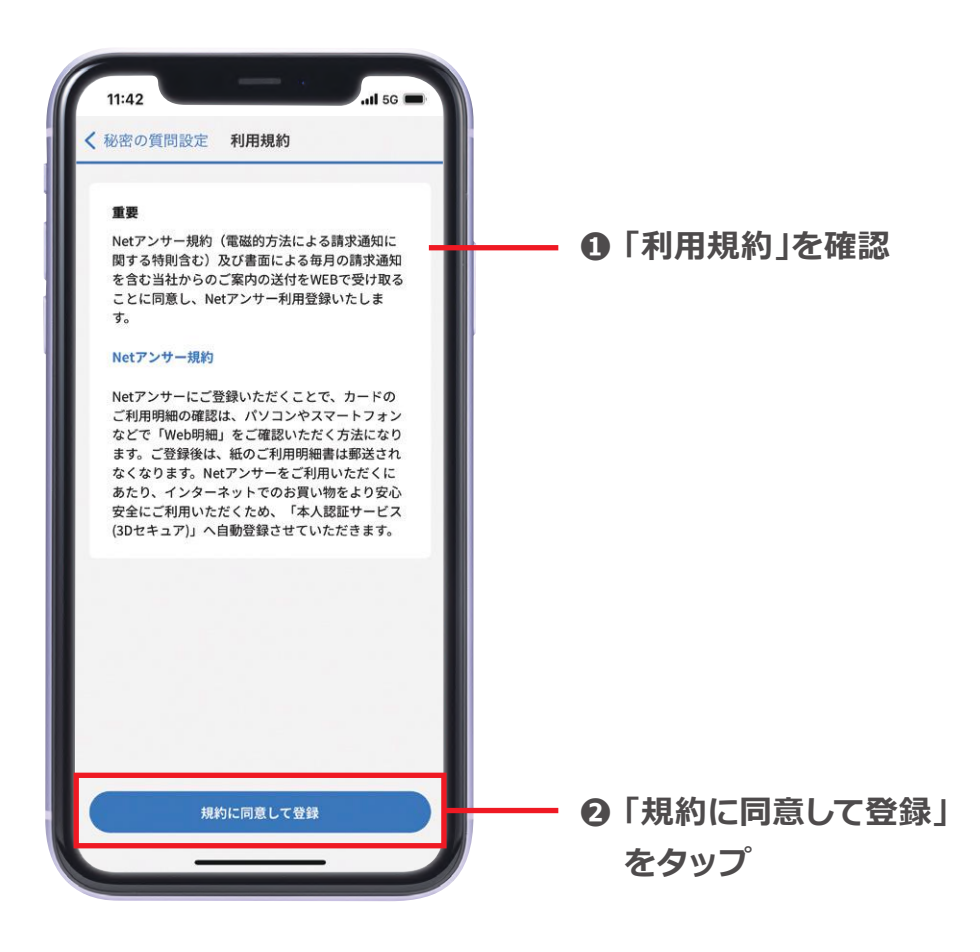

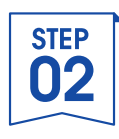

### **8.登録完了**

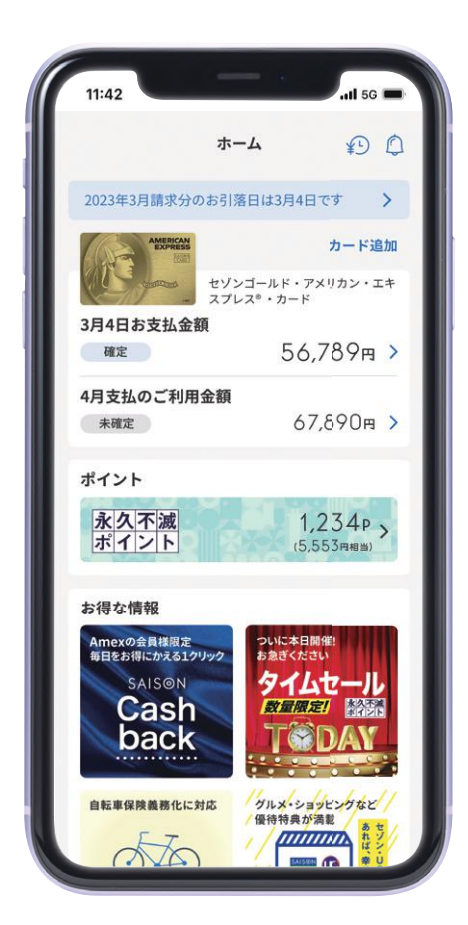

### **セゾンPortalアプリに カードが登録されました!**

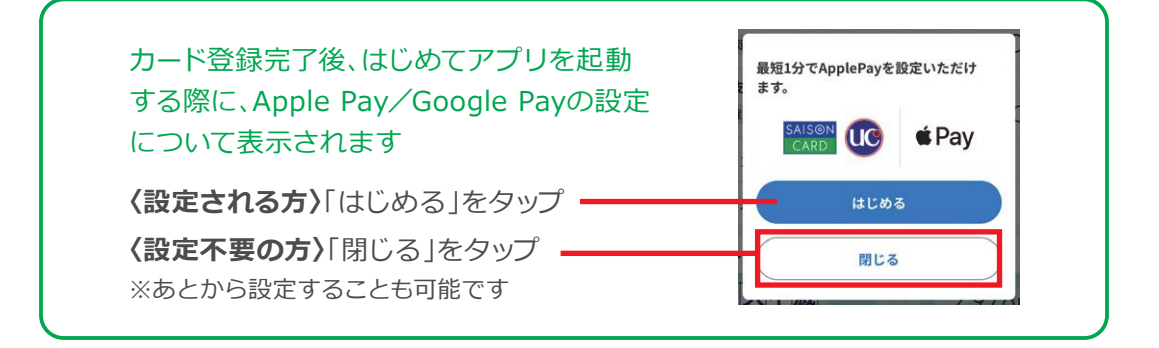

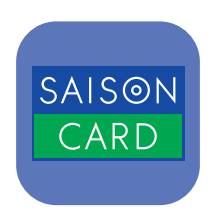

# **セゾンPortalアプリの 機能について**

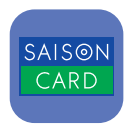

### **1.ホーム画面**

![](_page_22_Picture_2.jpeg)

![](_page_23_Picture_0.jpeg)

## **2.ご利用明細画面**

![](_page_23_Picture_2.jpeg)

![](_page_24_Picture_0.jpeg)

### **3.メニュー画面**

![](_page_24_Picture_2.jpeg)

![](_page_24_Picture_3.jpeg)

![](_page_25_Picture_0.jpeg)

# **セゾンカード Netアンサー 新規ご登録方法**

### **お手続きの前にお手元にご用意ください**

**❶ 「セゾンカード」**

![](_page_25_Picture_4.jpeg)

![](_page_25_Picture_5.jpeg)

### **❷ ご本人様の「メールアドレス」**

※迷惑メール対策などにより、Netアンサーからの メールを受信できない可能性があります。 あらかじめ**「saisoncard.co.jp」の受信許可設定**を お願いいたします。

![](_page_25_Picture_8.jpeg)

### **❸ 当社にご登録の携帯電話**

※SMS(ショートメール)でのワンタイムパスワード認証が 必要です。詳しくは37ページをご参照ください。

![](_page_25_Picture_11.jpeg)

![](_page_26_Picture_0.jpeg)

# カード情報を登録

![](_page_27_Picture_0.jpeg)

# **1.「セゾンカード」ホームページにアクセス**

### **パソコンやスマートフォンから「セゾンカード」検索**

https://www.saisoncard.co.jp/ セゾンカード

 $\Omega$ 

![](_page_27_Figure_6.jpeg)

![](_page_27_Figure_7.jpeg)

![](_page_27_Figure_8.jpeg)

![](_page_28_Picture_0.jpeg)

# **2. 登録フォーム入力(①クレジットカード番号)**

![](_page_28_Picture_2.jpeg)

**パソコンの場合** 

![](_page_28_Figure_4.jpeg)

![](_page_28_Picture_5.jpeg)

![](_page_28_Figure_6.jpeg)

![](_page_29_Picture_0.jpeg)

# **2. 登録フォーム入力(②有効期限)**

![](_page_29_Picture_2.jpeg)

**有効期限を入力 月[●●]/年[●●]** 

〈例〉 カード表示「01/28」の場合 ➡ **月[ 01 ]/ 年 [ 28 ]と入力** 

### **パソコンの場合**

![](_page_29_Figure_6.jpeg)

**スマートフォンの場合** 

![](_page_29_Figure_8.jpeg)

![](_page_30_Picture_0.jpeg)

# **2. 登録フォーム入力(③セキュリティコード)**

![](_page_30_Figure_2.jpeg)

![](_page_30_Picture_70.jpeg)

![](_page_30_Figure_4.jpeg)

![](_page_30_Figure_5.jpeg)

![](_page_31_Picture_0.jpeg)

# **2. 登録フォーム入力(④生年月日)**

#### **ご自分の生年月日を「年」「月」「日」ごとに選択**

### **❶ <u>生まれ年(西暦)</u> ❷ <u>生まれ月</u>を選択 ❸ <u>生まれた日</u>を選択 を選択**

**□ パソコンの場合 ❶ ❷ ❸**  Netアンサー新規登録 ▽▽選択△△ > 選択  $\vee$  月 選択  $\vee$   $\Box$ お客様情報 1967年 1マスごとに 1968年  $\overline{\phantom{a}}$  = 生年月日 ▽▽選択△△ v 選択 → 月 選択 1969年 左クリックして 1970年 パソコン ▽▽選択△△ 該当数字を選択 1971年 携帯電話・スマートフォン メールアドレス 1972年 1973年 どちらか一方は必ずご入力ください。 1974年 ドメイン指定を行っている方は「saisoncard.co.jp」を受信できる様に設定 1975年

### **スマートフォンの場合**

![](_page_31_Figure_6.jpeg)

![](_page_32_Picture_0.jpeg)

# **2. 登録フォーム入力(⑤メールアドレス)**

### **パソコンまたは携帯電話(スマートフォン)の メールアドレスを入力**  迷惑メール対策などにより、Netアンサーからのメールを受信できない 可能性があります あらかじめ**「saisoncard.co.jp」の受信許可設定**をお願いいたします

#### ■ パソコンの場合

![](_page_32_Picture_65.jpeg)

#### **スマートフォンの場合**

![](_page_32_Figure_6.jpeg)

![](_page_33_Picture_0.jpeg)

# **2. 登録フォーム入力(⑥ID・パスワード設定)**

**❶ NetアンサーIDを設定 ❷ Netアンサーパスワードを設定**  ※セキュリティ上、生年月日・電話番号・メールアドレスに含まれる数字・アルファベットは ID/パスワードに設定しないようにお願いいたします ※入力欄にある「安全性メーター」が【非常に高い】になるID・パスワードを推奨しております 半角の英文字(アルファベット)・数字・ 一部の記号を組合わせた8~16桁で設定

■ 安全性:非常に高い

![](_page_33_Picture_4.jpeg)

![](_page_33_Figure_5.jpeg)

![](_page_33_Picture_6.jpeg)

![](_page_33_Figure_7.jpeg)

※NetアンサーID・パスワードを忘れないよう、ご自身で管理をお願いいたします

![](_page_34_Picture_0.jpeg)

# **2. 登録フォーム入力(⑦利用規約に同意)**

#### **❶ Netアンサー規約を確認**

**❷ 規約を確認したら「規約に同意して確認画面へ」を クリック/タップ** 

#### **パソコンの場合**

![](_page_34_Picture_80.jpeg)

#### **スマートフォンの場合**

![](_page_34_Figure_7.jpeg)

![](_page_35_Picture_0.jpeg)

# **登録情報を 確認しましょう**

![](_page_36_Picture_0.jpeg)

## **1. 登録内容を確認**

**❶ 登録内容に相違がないか確認** 

**❷ 内容を確認したら「ご本人様確認へ進む」をクリック/タップ** 

#### **」パソコンの場合**

![](_page_36_Picture_100.jpeg)

#### **スマートフォンの場合**

![](_page_36_Figure_7.jpeg)

※画面はスマートフォンでの操作イメージとなります。パソコンをご利用の方も同様の画面イメージ となりますのでご了承ください。

![](_page_37_Picture_1.jpeg)

## **2.ご本人様確認**

お客様のSMS(ショートメール)またはメールアドレスに「ワンタイムパスワード」が 届きます

**❶ これまでの画面は閉じずにお客様のSMS(ショートメール)に届いた ワンタイムパスワード「●●●●●●」を確認** 

**② 入力画面に戻り、③のワンタイムパスワード 「●●●●●●**」を入力 **❸「認証する」をクリック/タップ** 

![](_page_37_Figure_6.jpeg)

※お客様のご登録・ご利用状況によって、ワンタイムパスワードを送信できない場合がございます。 認証不可画面に記載の認証デスクまでお問い合わせください。

※有効期限は10分間です。必ず有効期限内にお手続きください。 有効期限を過ぎてしまった場合は、再度最初からお手続きいただきま **❸** 

認証する

ワンタイムパスワードを再発行する

![](_page_38_Picture_0.jpeg)

## **3. Netアンサー登録完了**

**登録完了画面が表示されたら「NetアンサーID」をご確認のうえ 「さっそくログインしてみましょう(秘密の質問設定へ)」をクリック/タップ** 

![](_page_38_Picture_3.jpeg)

![](_page_38_Picture_47.jpeg)

![](_page_38_Picture_5.jpeg)

![](_page_39_Picture_0.jpeg)

# **登録情報セキュリティを 高める設定をしましょう**

![](_page_40_Picture_0.jpeg)

### **1.秘密の質問設定①**

**❶「秘密の質問」を選択肢から選ぶ ❷「秘密の質問」に対する答えを入力 ❸「確認画面に進む」をクリック/タップ**  ご自身で覚えやすい「秘密の質問設定と答え」を設定してください (オリジナルの「質問」と「答え」も設定可能です)

![](_page_40_Figure_3.jpeg)

![](_page_40_Figure_4.jpeg)

※「秘密の質問」の答えを忘れないようご自身で管理をお願いいたします

![](_page_41_Picture_0.jpeg)

## **1.秘密の質問設定②**

**❶ 前の画面で設定した「秘密の質問」と「答え」が正しく設定できて いるか確認 ❷「設定する」をクリック/タップ** 

![](_page_41_Picture_57.jpeg)

 $\overline{a}$ 

![](_page_41_Picture_4.jpeg)

![](_page_41_Picture_58.jpeg)

![](_page_42_Picture_0.jpeg)

# **2.登録完了**

### **「Netアンサー」の登録が完了しました!**

![](_page_42_Picture_3.jpeg)

![](_page_42_Picture_4.jpeg)

### **スマートフォンの場合**

![](_page_42_Picture_6.jpeg)

![](_page_43_Picture_0.jpeg)